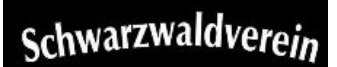

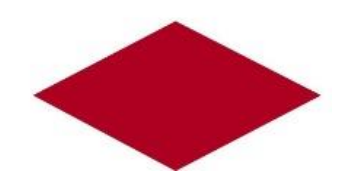

# Workshop: Eigene Touren planen mit dem Tourenplaner des **Schwarzwaldvereins**

Mit dem Wanderportal des Schwarzwaldvereins wird die Planung eigener Wandertouren am Computer zum Kinderspiel. Dieser Workshop zeigt einige Möglichkeiten des Online-Services auf, den der Schwarzwaldverein unter [https://www.schwarzwaldverein-tourenportal.de](https://www.schwarzwaldverein-tourenportal.de/) kostenlos im Internet anbietet

Mit dem Tourenplaner können Sie Ihre Route auch selbst organisieren, als PDF-Karte ausgeben, das Höhenprofil der Strecke anzeigen und eine GPX-Datei für Ihr Smartphone oder GPS-Gerät downloaden.

Der Wegverlauf ist natürlich das zentrale Element zum Erstellen einer eigenen Tour Wie man unseren Tourenplaner des Tourenportals bedient, zeigen wir hier. Screenshots ergänzen die Erläuterungen entsprechend.

Zur Nutzung des Tourenplaners ist eine Anmeldung oder Registrierung erforderlich! Wurde ein Account angelegt, bleibt eine Tour unter diesem Zugang für spätere Weiterarbeit erhalten. Sie ist nicht unter [https://www.schwarzwaldverein-tourenportal.de](https://www.schwarzwaldverein-tourenportal.de/) sichtbar, kann allerdings für die Community der Webseite www.outdooractive.com veröffentlicht werden

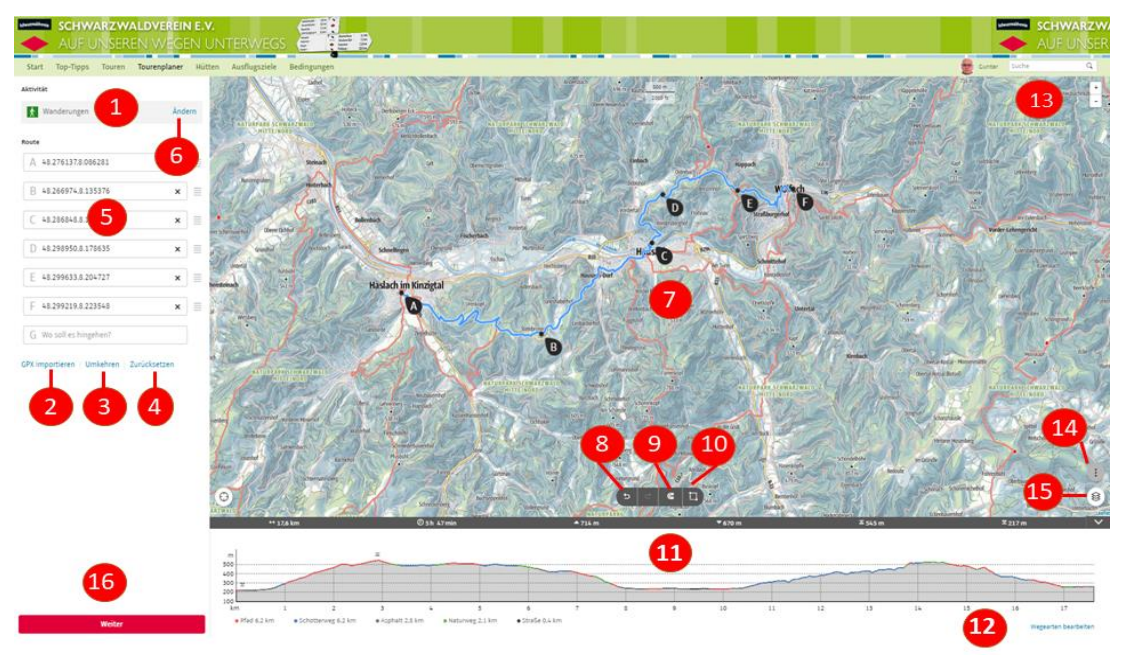

1. Aktivität; 2. GPX importieren; 3. Route umkehren; 4. Zurücksetzen; 5. Wegpunktliste; 6. Aktivität ändern; 7. Kartennavigation; 8. Zurück; 9. Mit/Ohne Wegenetz; 10. mehrere Punkte bearbeiten; 11. Höhenprofil; 12. Wegearten bearbeiten; 13. Karte vergrgößern/verkleinern; 14. Inhalte + GPX; 15. Karten + Aktivitäten; 16. weiter bearbeiten

Aktivität (1): Zunächst solltest Du auswählen, welche Art von Tour Du machen möchtest. Das ist wichtig für das automatische Routing und für die Berechnung der Wegzeit.

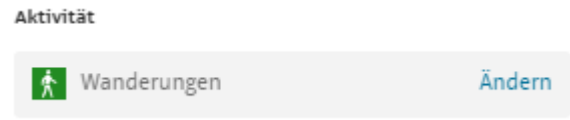

GPX importieren (2; 3; 4;): Einen bereits aufgenommenen Track kann man hier hochladen: "GPX importieren" wählen und die Datei mit "durchsuchen" aus dem eigenen Verzeichnis hinzufügen. Es lässt sich die Richtung umkehren oder zurücksetzen

GPX importieren | Umkehren | Zurücksetzen

Wegenetz (9): Wenn eine Tour auf unserem Wegenetz verlaufen soll, dann wählt man diese Option. Per Linksklick kann man nun Wegpunkte setzen und das System verbindet diese dann entsprechend der gewählten Aktivität. So werden zum Beispiel Wanderungen nur Wanderwegen oder Fernwanderwegen, entsprechend der Auswahl, geroutet. Der Wegverlauf und die Wegpunkte selbst lassen sich per Drag-and-Drop (klicken, festhalten und ziehen) verschieben.

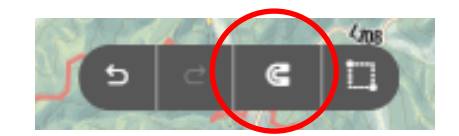

Freie Eingabe (9a): Plan man eine Wanderung deren Verlauf sich nicht im Wegenetz befindet Kein Problem! über die Option "freie Eingabe" wie gewohnt Wegpunkte setzen, diese werden aber nicht auf das Wegenetz gelegt, sondern nur mit einer gerade Linie verbunden. Es ist daher sinnvoll, bei Kurven die Punkte etwas engmaschiger zu setzen. Hochgeladene GPX-Dateien werden vom System ebenfalls als "frei" geroutet dargestellt.

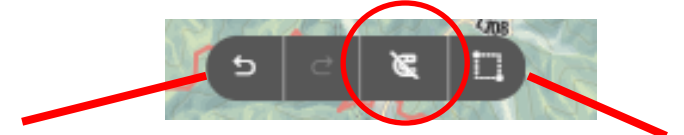

Rückgängig-Schaltfläche Mehrere Punkte auswählen

Kartennavigation (7): Den Kartenausschnitt verschieben funktioniert ganz einfach indem man die linke Maustaste gedrückt hält und die Maus bewegt. Weitere Optionen stehen bei einem

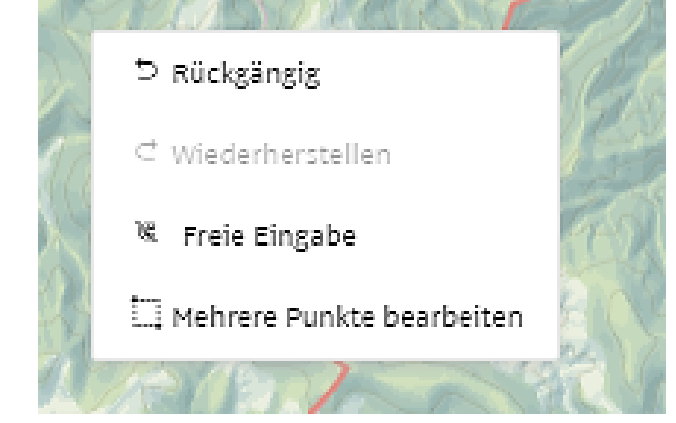

Rechtsklick zur Verfügung:

Rechtsklick auf einen beliebigen Punkt in der Karte: Man kannt Aktionen rückgängig machen, den entsprechenden Abschnitt ändern oder entscheiden, wie die Tour weiter bearbeitet werden soll (Frei oder auf dem Wegenetz) Rechtsklick auf den Wegverlauf: Eine weitere Option ist, daß man hier die gesamte Geometrie löschen kann oder auch die Wegrichtung ändern kann.

#### Aktivität ☆ Wanderungen Ändern Route  $\equiv$ А 48.295112,8.218117 × B 48.295800,8.257307  $\equiv$ ×  $C$  48.290262,8.278573 ≣ ×  $\n \bigtriangledown$  48.288713,8.337938  $\equiv$ × E Wo soll es hingehen? GPX importieren | Umkehren | Zurücksetzen

Wegpunktliste (5): Unterhalb der Routing-Optionen werden die einzelnen Wegpunkte in einer Liste angezeigt. Hier kann man ebenfalls Wegpunkte setzen, indem eine Adresse oder Koordinate eingegeben wird. Außerdem gibt es die Möglichkeit, Punkte zu löschen (über das X in der oberen rechten Ecke) oder die Reihenfolge zu verändern (über die geriffelte Fläche rechts). Über das kleine Plus unterhalb eines Punktes können weitere Optionen aufgerufen werden:

## Alternatives Routing:

Anstelle nach Wegpunkten zu routen kann man dies auch durch zuschalten der Wegweiser.

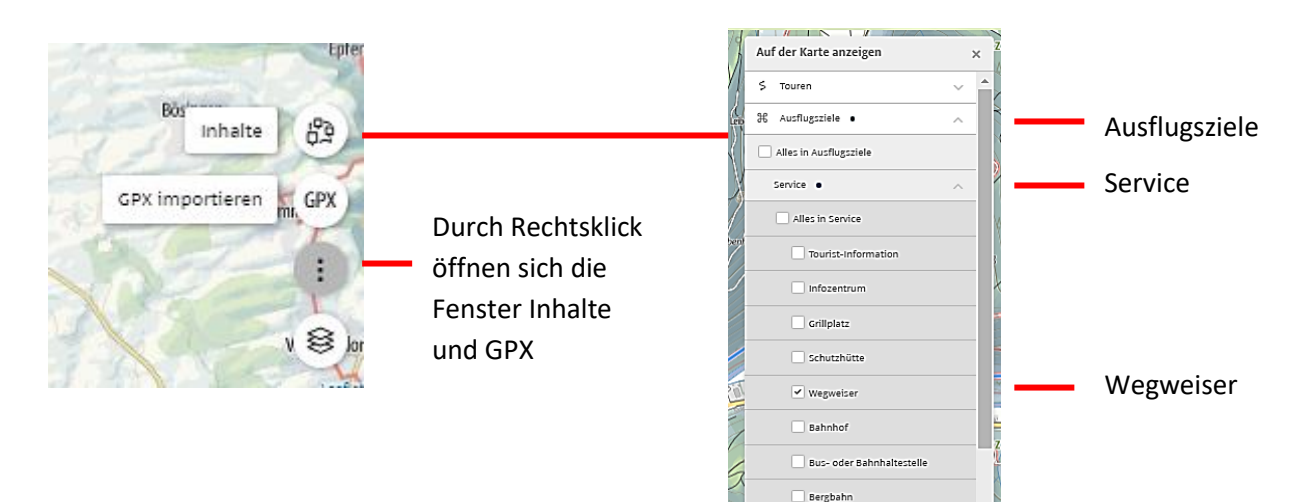

Die Wegweiser erscheinen als grüne Buttons die durch Rechtsklick geöffnet werden können.

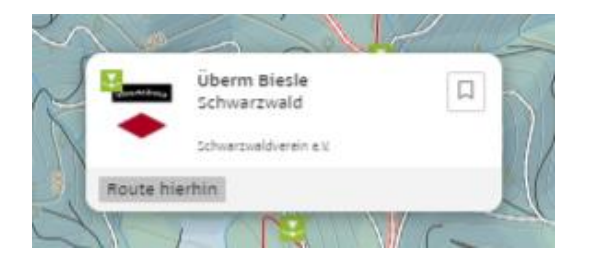

Es erscheint der Name des Wegweisers und durch klick auf "Route hierhin" kann von Wegweiser zu Wegweiser geroutet werden.

In der Wegpunktliste sind nun anstelle der Geo-Daten oder Adressen die Wegweisernamen zu finden.

Vorteil: nach dem download der GPX Daten erscheinen in Navitationsgeräten oder auf Smartphon mit entsprechender Software anstellen der Wegpunkte nun die Wegweiser die durch antippen mit Namen angezeigt werden.

Durch das betätigen des Button "Weiter" folgt die Anmeldung bezw. Registrierung um die bisherige Planung weiter bearbeiten zu können.

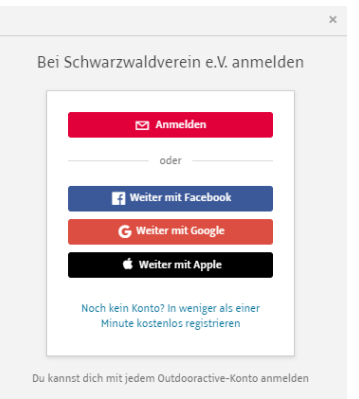

Danach wird durch das weiter betätigen der Taste "weiter" die Bearbeitung fortgesetzt

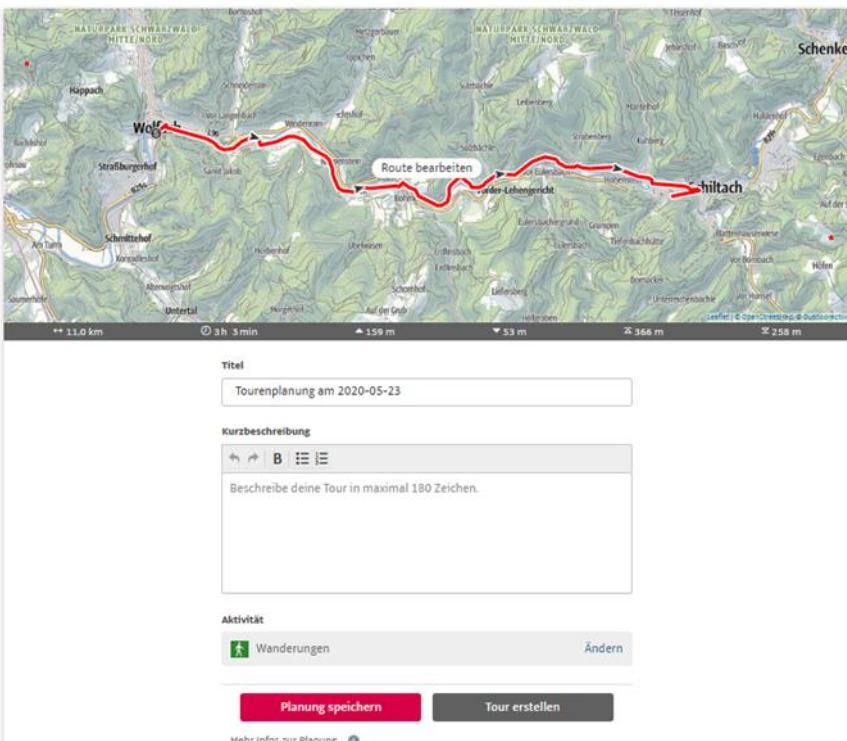

Hier kann der Tour ein Name und eine Kurzbeschreibung hinzugefügt werden und steht nach dem "Planung speichern" unter Planungen zum Druck und Download der GPX zu Verfügung.

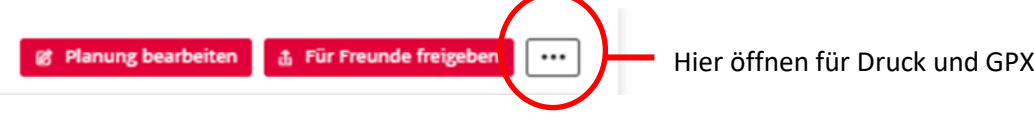

#### Diese einfache Bearbeitung einer Wanderung ist nun abgeschlossen.

Die Tour kann nun gedruckt, als PDF Datei gespeichert oder als GPX Datei heruntergeladen werden. Die geladene Datei befindet sich im Datei-Explorer unter "Downloads".

Aus dieser Planung kann durch betätigen des Buttons "Tour erstellen" die Wanderung nun komfortabel weiterbearbeitet werden.

In der neuen Maske nun die Tourbeschreibung, die Wegbe¬ schreibung, Start – und Ende der Tour, nützliche Tipps, Sicherheitshinweise, Angaben zur Ausrüstung und Wegkennzeichnung. Informationen zu Karten, Literatur, Anfahrtsbeschreibung mit ÖPNV oder PKW Parkmöglichkeit. Eigenschaften der Wanderung und Bilder.

#### Bilder hochladen und Beschreibung hinzufügen

Medien

+ Fotos oder Videos hinzufügen

Durch das anklicken des Buttons können Sie Bilder oder auch Videos Ihrer Beschreibung hinzufügen

Es erscheint ein Vorschaubild mit eingebundenen Symbolen oben bearbeiten unten veröffentlichen

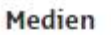

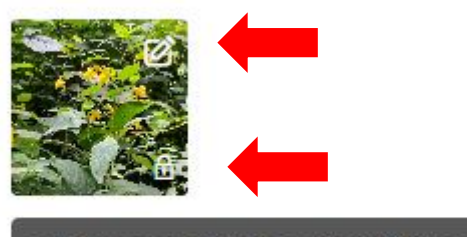

+ Fotos oder Videos hinzufügen

Titel und eventuell Beschreibung einfügen. Falls es nicht Ihr eigenes Bild ist dann anpassen und den Autor angeben.

Danach veröffentlichen. Damit ist das beschriebene Bild in die Tour eingebunden.

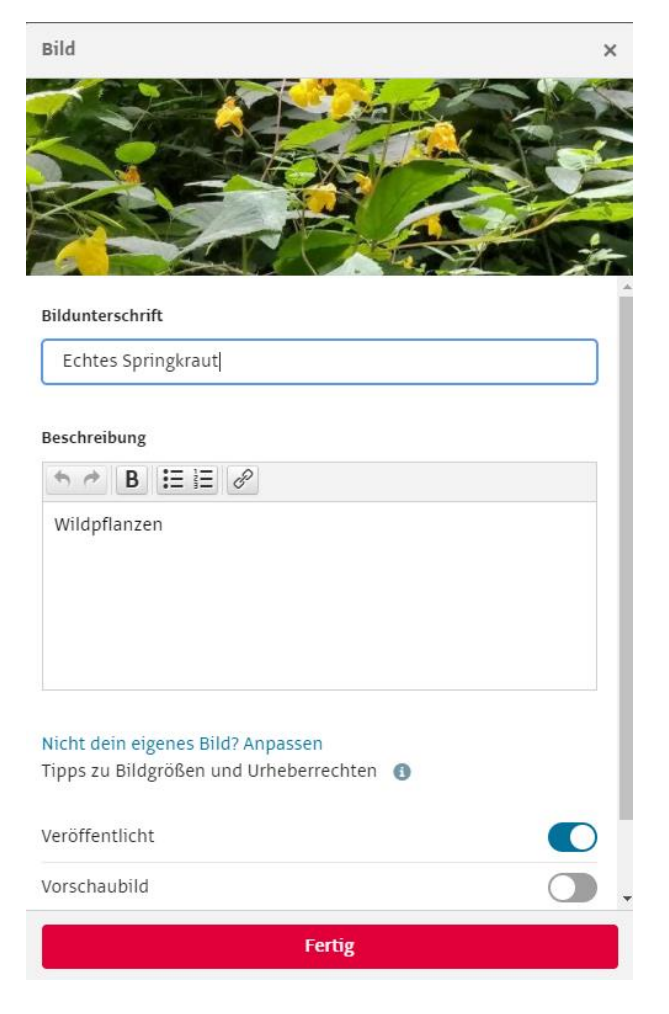

### Felder die nicht ausgefüllt werden erscheinen auch nicht im Ausdruck!

Durch das abschließende "Speichern" ist die Wanderung im Communitybereich gespeichert und kann von dort jederzeit ergänzt oder korrigiert werden. Die Tour ist bis jetzt nicht veröffentlicht.

Es besteht auch die Möglichkeit durch Setzen des Punktes "Veröffentlicht" die Wanderung allgemein zugänglich zu machen. Sie wird nun allerdings nicht im [https://www.schwarzwaldverein-tourenportal.de](https://www.schwarzwaldverein-tourenportal.de/) angezeigt (da gelten besondere Regeln) sondern ist über die Plattform "Outdooractive" (www.outdooractive.com) anderen Benutzern zugänglich.

## Wir wünschen viel Freude mit dem Tourenplaner des

Schwarzwaldvereins!

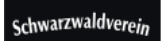

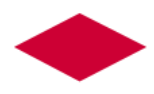

Gunter Schön, <https://www.schwarzwaldverein-tourenportal.de/>

> gunter-schoen@t-online.de (Stand: Juli 2023)